#### **Zabezpečený přístup k síti**

Výchozí heslo k vašemu přístroji je uvedeno na štítku na zadní straně přístroje (označeno jako "Pwd"). Důrazně doporučujeme heslo změnit z důvodu ochrany přístroje před neoprávněným přístupem.

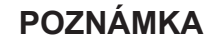

- Uchovejte veškerý obalový materiál a krabici pro případ, že budete muset přístroj přepravovat.
- **Pro rozhraní, které chcete používat, je nutné zakoupit správný kabel rozhraní. S některými modely je dodáván kabel USB.**

Vytáhněte zásobník papíru zcela z přístroje, jak je znázorněno šipkou.<br>
Papír důkladně prolistujte.

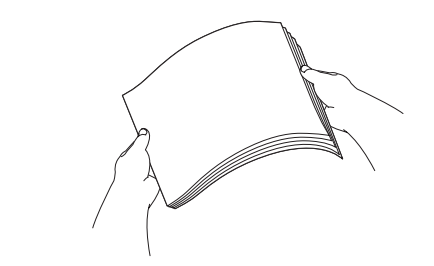

**Kabel USB** Doporučujeme použít kabel USB 2.0 (typ A/B), jehož délka nepřesahuje 5 metry.

#### **Ethernetový (síťový) kabel**

Pro rychlou síť Ethernet 10BASE-T nebo 100BASE-TX použijte standardní kroucenou dvojlinku kategorie 5 (nebo vyšší).

2 **Vložení standardního papíru formátu A4**

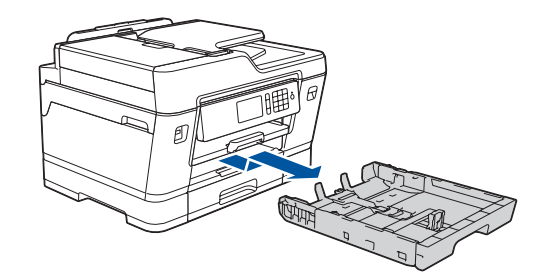

### 1 **Vybalení přístroje a kontrola součástí**

Součásti obsažené v prodejním balení se mohou lišit v závislosti na zemi.

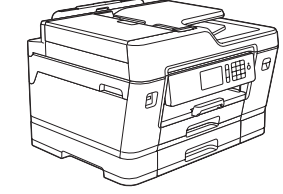

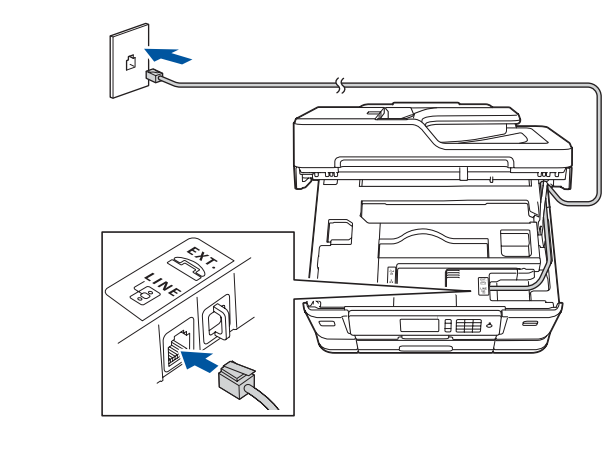

Připojte kabel telefonní linky. a kabel vyveďte ven ze zadní strany přístroje.

Pro vybalení a instalaci inkoustových kazet postupujte podle pokynů na dotykovém displeji. Přístroj připraví systém trysek pro tisk.

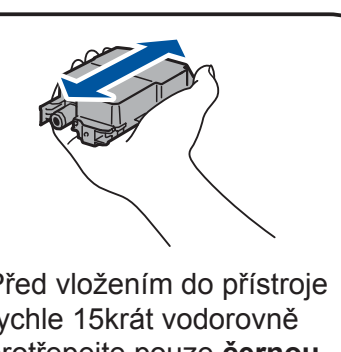

Když přístroj dokončí počáteční proces čištění, proveďte konfiguraci nastavení přístroje podle pokynů na dotykovém displeji.

- Kontrola kvality tisku
- Konfigurace nastavení zásobníku
- Zobrazení tipů pro používání
- Nastavení výchozí zprávy na LCD displeji Brother
- Tisk instalačního listu

Otevřete kryt inkoustové kazety a poté z přístroje vyjměte oranžovou ochrannou část.

- 1. Stiskněte Y [Nastaveni] > [Vsechna nastav] > [Pocat.nastav.] > [Mistni jazyk].
- **2.** Stiskněte váš jazyk.

**3.** Stiskněte tlačítko

## **9 Připojení kabelu telefonní linky**<br>Pokud svůj přístroj nepoužíváte jako fax, přejděte k bodu **10**

Po zapnutí přístroje bude možná nutné nastavit vaši zemi nebo jazyk (v závislosti na přístroji).

Je-li potřeba, postupujte podle pokynů zobrazených na dotykovém displeji.

Vložte papír do zásobníku.

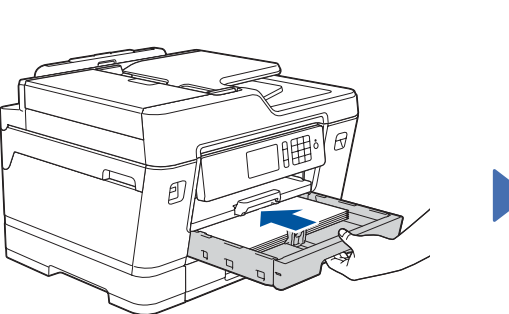

Připojte napájecí kabel. Přístroj se automaticky zapne.

Nastavte vodítka papíru.

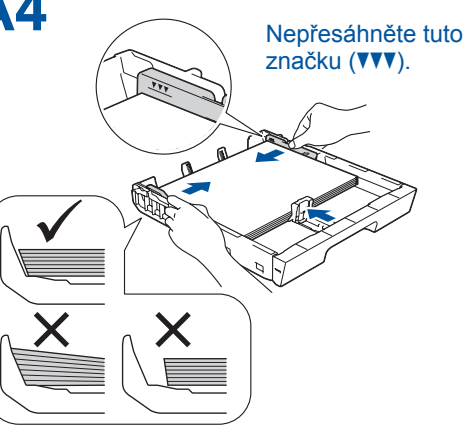

#### **POZNÁMKA**

Pokud sdílíte s externím telefonem jednu telefonní linku, připojte jej jak je znázorněno níže.

#### **POZNÁMKA**

Úhel ovládacího panelu můžete upravit pro snadnější čtení z dotykového displeje.

#### **POZNÁMKA**

Pro uskladnění oranžové ochranné části uvnitř přístroje postupujte podle pokynů na dotykovém displeji. Pokud potřebujete přístroj přemístit, vyjměte z něj inkoustové kazety a místo nich tuto část vložte zpět.

Táhněte podpěru papíru ven, dokud nezapadne na své místo.

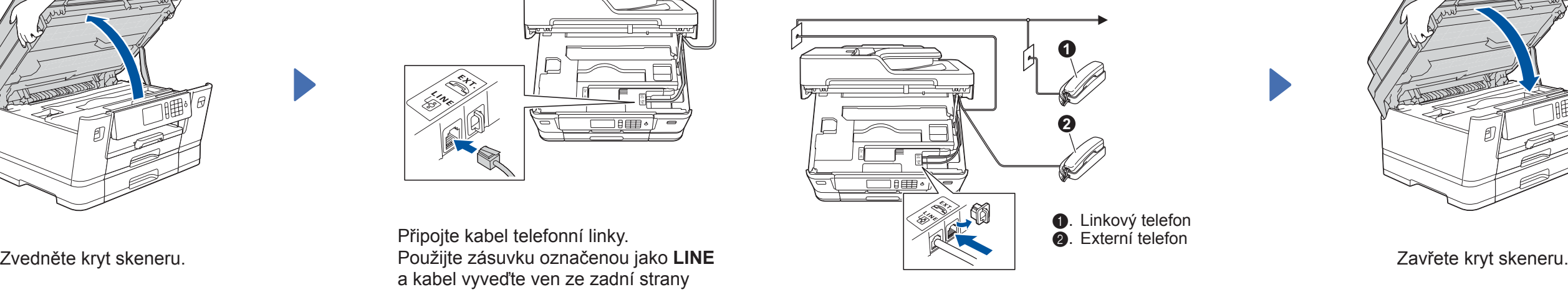

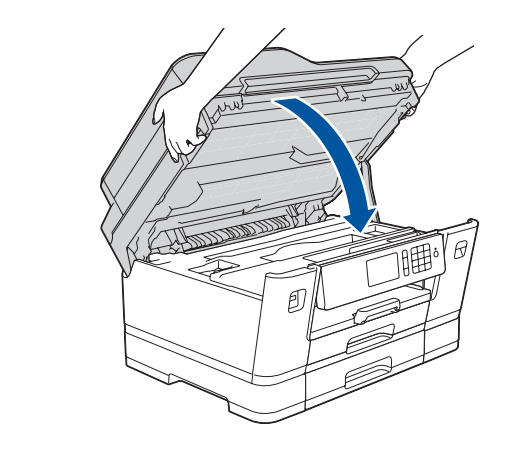

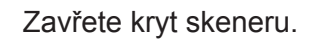

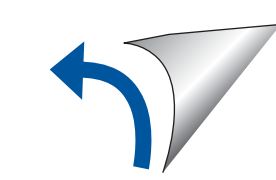

Zásobník papíru pomalu zasuňte zcela do přístroje.

## Stručný návod k obsluze

**MFC-J3930DW**

# **brother**

Pro pokyny pro správný postup instalace si nejdříve přečtěte dokument *Příručka bezpečnosti výrobku* a poté tento *Stručný návod k obsluze*.

## 3 **Připojení napájecího kabelu**

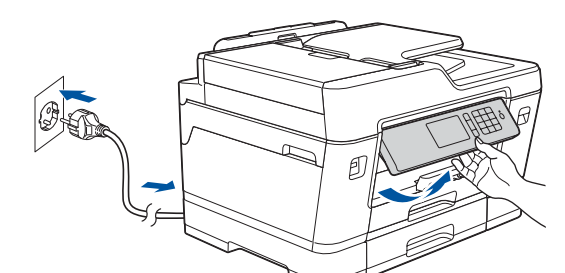

### 6 **Instalace dodaných inkoustových kazet**

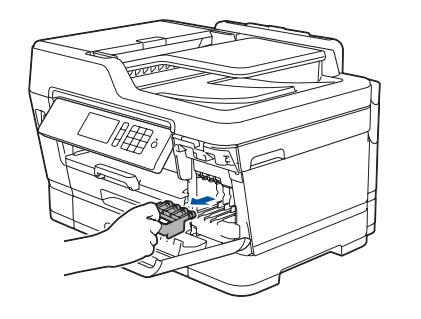

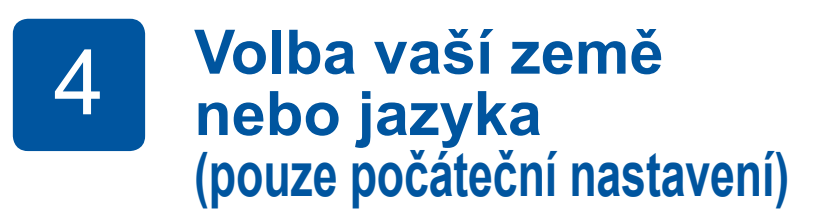

## 7 **Nastavení přístroje**

D01DGU001-01

CZE Verze D

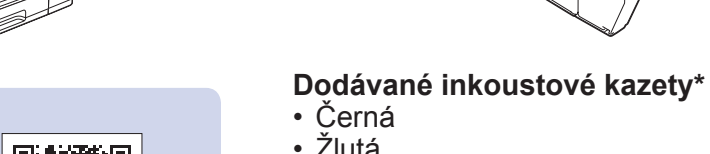

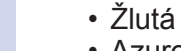

• Azurová

• Purpurová \*Inkoustové kazety mají v porovnání s náhradními kazetami s vysokou

výtěžností přibližně 65% výtěžnost.

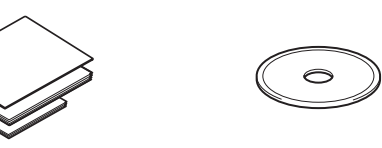

 $\blacksquare$ 

**Stručný návod k obsluze Příručka bezpečnosti výrobku**

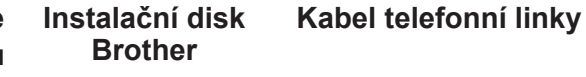

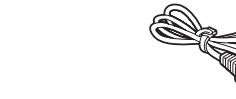

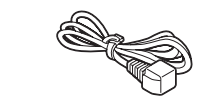

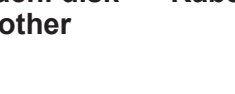

**Údržbový list Napájecí kabel**

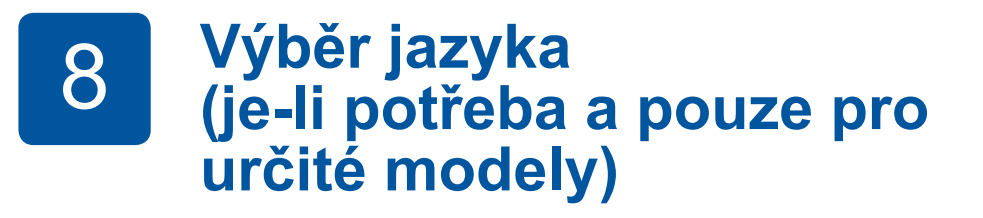

Pokud svůj přístroj nepoužíváte jako fax, přejděte k bodu **10** .

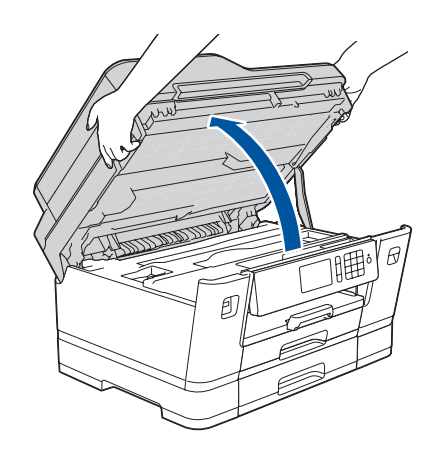

Nejnovější návody jsou dostupné na webu Brother Solutions Center:

[solutions.brother.com/manuals](http://solutions.brother.com/manuals)

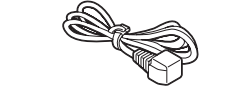

Pro pomoc s nastavením přístroje Brother zhlédněte naše videa

s častými dotazy (FAQ). [solutions.brother.com/videos](http://solutions.brother.com/videos)

Ø

5 **Nastavení data a času**

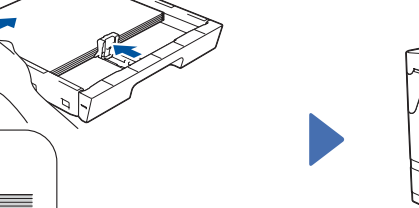

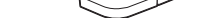

Pro nastavení data a času postupujte podle pokynů zobrazených na dotykovém displeji.

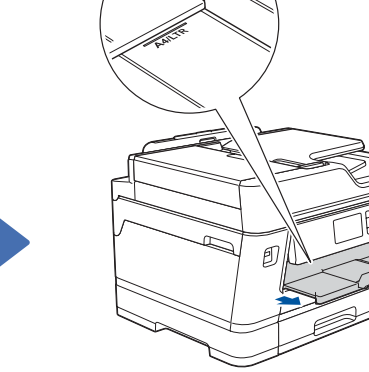

Před vložením do přístroje rychle 15krát vodorovně protřepejte pouze **černou** inkoustovou kazetu podle obrázku.

© 2018 Brother Industries, Ltd. Všechna práva vyhrazena. Pro odpovědi na časté dotazy (FAQ), informace týkající se odstraňování problémů a stahování programu a návodů navštivte webové stránky [support.brother.com.](http://support.brother.com)

## 10 **Výběr zařízení pro přípojení k přístroji**

Systém Windows®: [solutions.brother.com/windows](http://solutions.brother.com/windows) Systém Macintosh: [solutions.brother.com/mac](http://solutions.brother.com/mac)

11 **Připojení počítače**

### 12 **Alternativní bezdrátové nastavení**

## 13 **Tisk a skenování pomocí mobilního zařízení**

Vložte instalační disk do jednotky CD/ DVD nebo si z následující adresy stáhněte Kompletní balík ovladačů a programového vybavení:

> Pokud je bezdrátové nastavení úspěšné, na dotykovém displeji se zobrazí zpráva [Pripojeno].

Používáte-li na svém počítači nedávno vydaný operační systém, najdete na výše uvedených webových stránkách aktualizovaný ovladač a informace o programu.

Pokud tuto informaci nemůžete najít, požádejte o ni svého správce sítě nebo výrobce bezdrátového přístupového bodu / routeru.

Pokud není nastavení úspěšné, restartujte přístroj Brother a bezdrátový přístupový bod / router a zopakujte krok **12** .

Vyhledejte na svém bezdrátovém přístupovém bodu / routeru své SSID (název sítě) a síťový klíč (heslo) a zapište si je do tabulky níže.

> Vyberte SSID (název sítě) svého přístupového bodu / routeru a zadejte síťový klíč (heslo).

Pro instalaci programu přejděte k bodu **11** .

Pro instalaci aplikací přejděte k bodu **13** .

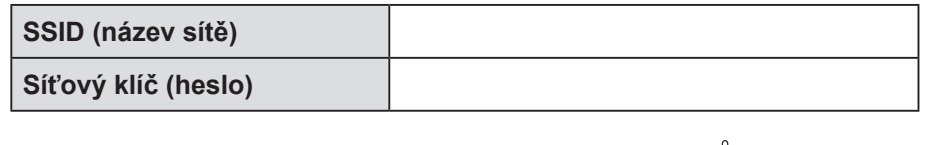

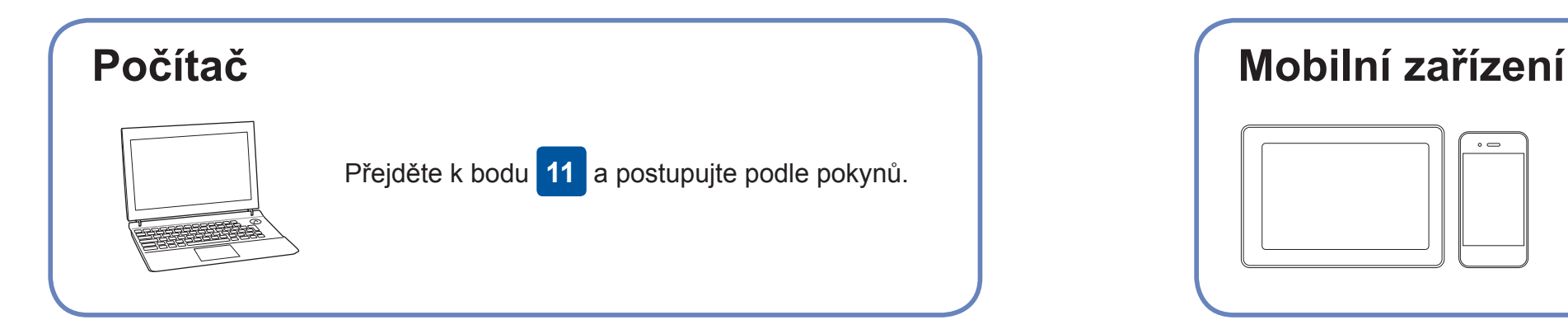

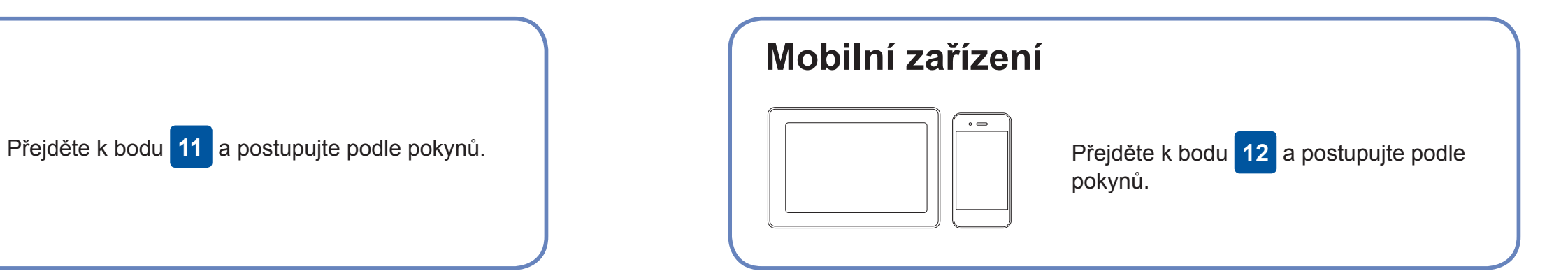

**Pro počítač**

### **Pro mobilní zařízení**

### **Nemůžete se připojit? Zkontrolujte následující:**

Společnost Brother pravidelně aktualizuje firmware, a přidává tak nové funkce a opravuje případné chyby. Chcete-li zkontrolovat nejnovější firmware, navštivte webové stránky [solutions.brother.com/up2.](http://solutions.brother.com/up2)

přístupový bod / router. Další informace o bezdrátové síti najdete na stránkách [solutions.brother.com/wireless-support](http://solutions.brother.com/wireless-support).

Brother SupportCenter je mobilní aplikace, která poskytuje nejnovější informace podpory pro váš výrobek Brother. Stáhněte si ji prostřednictvím služeb App Store nebo Google Play™.

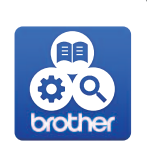

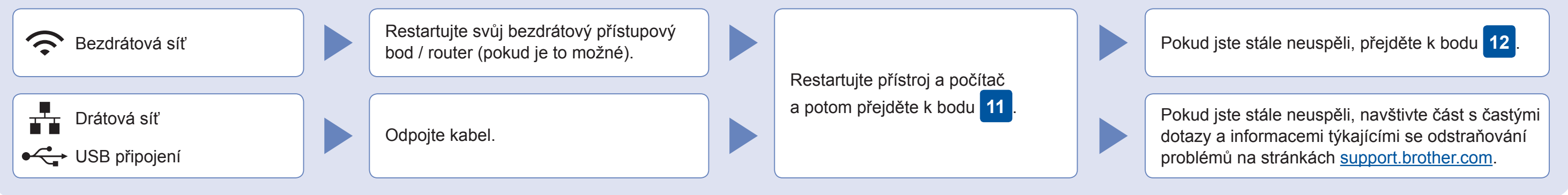

### Přejděte k přístroji a stiskněte WIFI > [Pruvodce nast.] > [Ano].

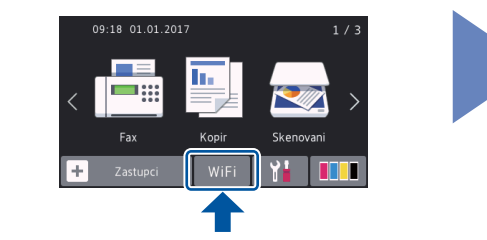

Pomocí svého mobilního zařízení si z obchodu s mobilními aplikacemi, jakým je například App Store, Google Play™ nebo Windows Phone® Store, stáhněte a nainstalujte naši bezplatnou aplikaci "**Brother iPrint&Scan**".

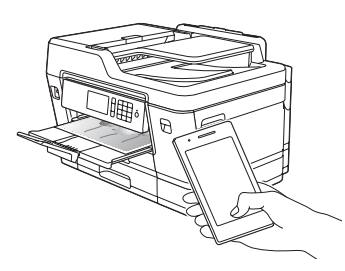

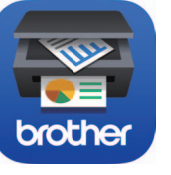

Stažení

#### **Volitelné aplikace**

Pomocí různých aplikací můžete z vašeho mobilního zařízení tisknout, případně na ně skenovat. Instrukce najdete v dokumentu *Online Příručka uživatele*.

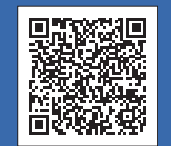

### Další informace týkající se bezdrátových sítí: [solutions.brother.com/wireless-support](http://solutions.brother.com/wireless-support)

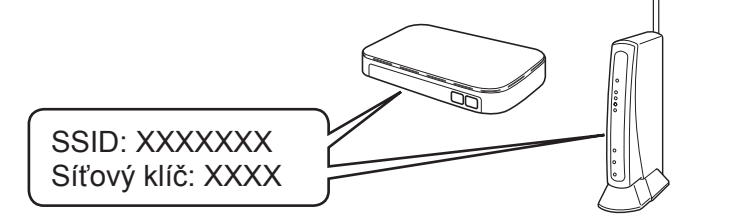

**Dokončeno**

**Dokončeno**

**POZNÁMKA** Mobilní zařízení a přístroj musí být připojeny ke stejné bezdrátové síti.

**Postupujte podle pokynů a výzev zobrazených na obrazovce.**

Systém Windows®:

Nezobrazí-li se okno programu Brother automaticky, přejděte na **Počítač** (**Tento počítač** / **Tento počítač**). Poklepejte na ikonu jednotky CD/ DVD-ROM a pak poklepejte na soubor **start.exe**.

Systém Macintosh: Aby ovladač pracoval správně, doporučujeme během přidávání tiskárny vybrat **ovladač CUPS**.

Pro připojení k drátové síti a připojení USB:

Vyhledejte správný port (podle používaného kabelu) uvnitř přístroje (viz obrázek).

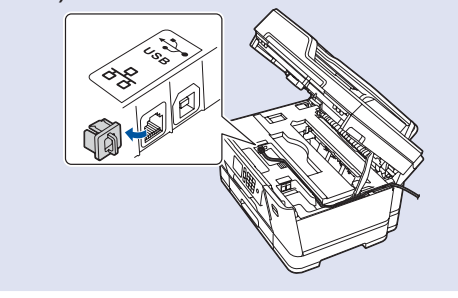